**77-420Q&As**

Excel 2013

#### **Pass Microsoft 77-420 Exam with 100% Guarantee**

Free Download Real Questions & Answers **PDF** and **VCE** file from:

**https://www.leads4pass.com/77-420.html**

100% Passing Guarantee 100% Money Back Assurance

Following Questions and Answers are all new published by Microsoft Official Exam Center

**C** Instant Download After Purchase

**83 100% Money Back Guarantee** 

365 Days Free Update

**Leads4Pass** 

800,000+ Satisfied Customers  $\epsilon$ <sup>o</sup>

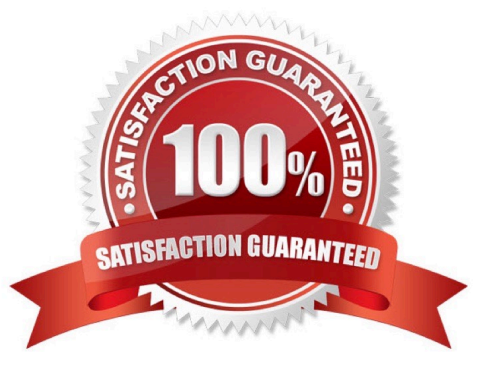

#### **QUESTION 1**

Insert data from a text file.

Cell A1.

File source Autumn.txt

Tab-delimited

Correct Answer: Use the following steps to complete this task in explanation:

Step 1:Click cell A1.

Step 2:Click the Data tab, and click the From Text button.

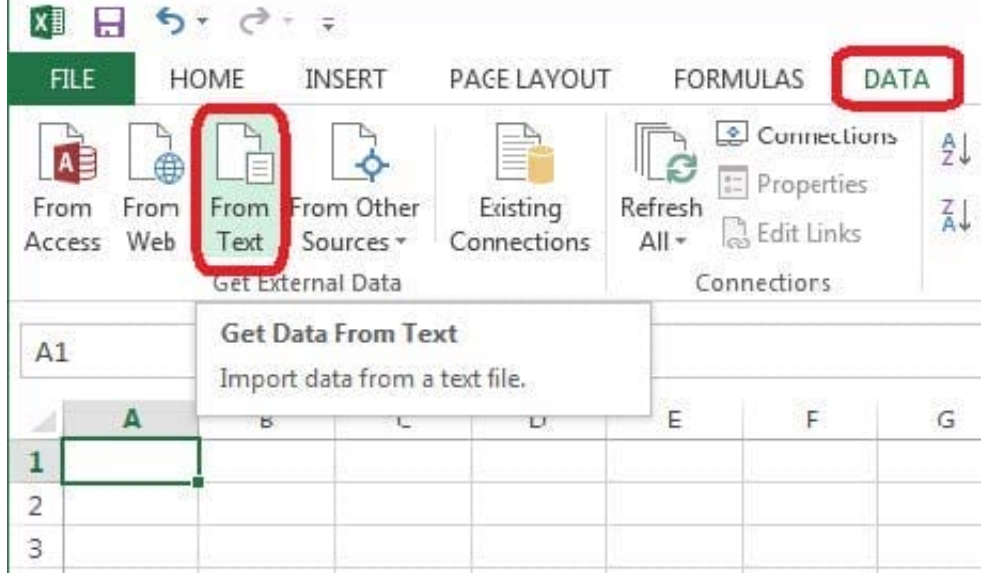

The Text Import Wizard starts.

Step 3:Make sure Delimited is select, and click Next.

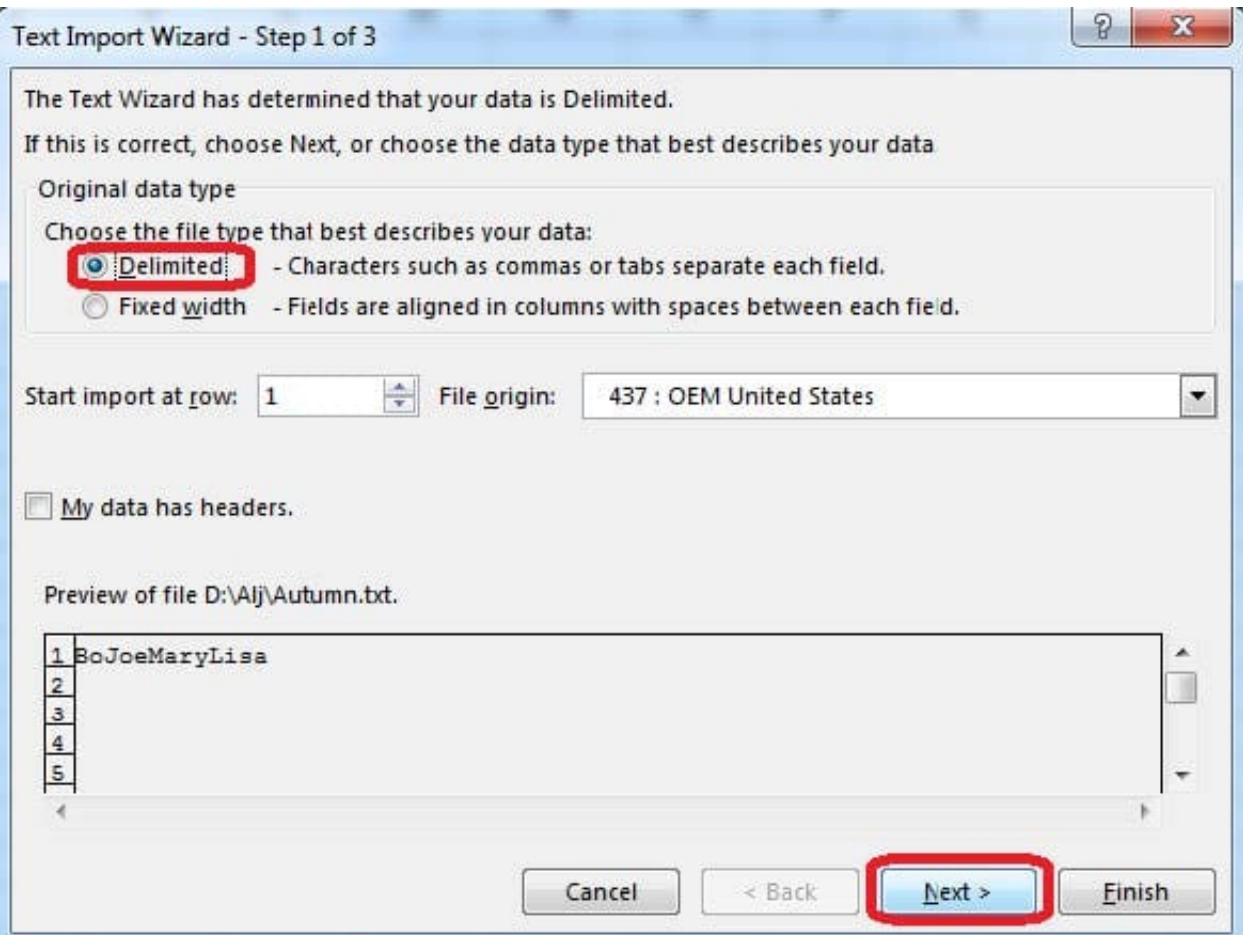

Step 4:Make sure Delimiters: Tab is selected. Then click Next.

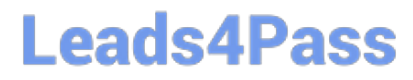

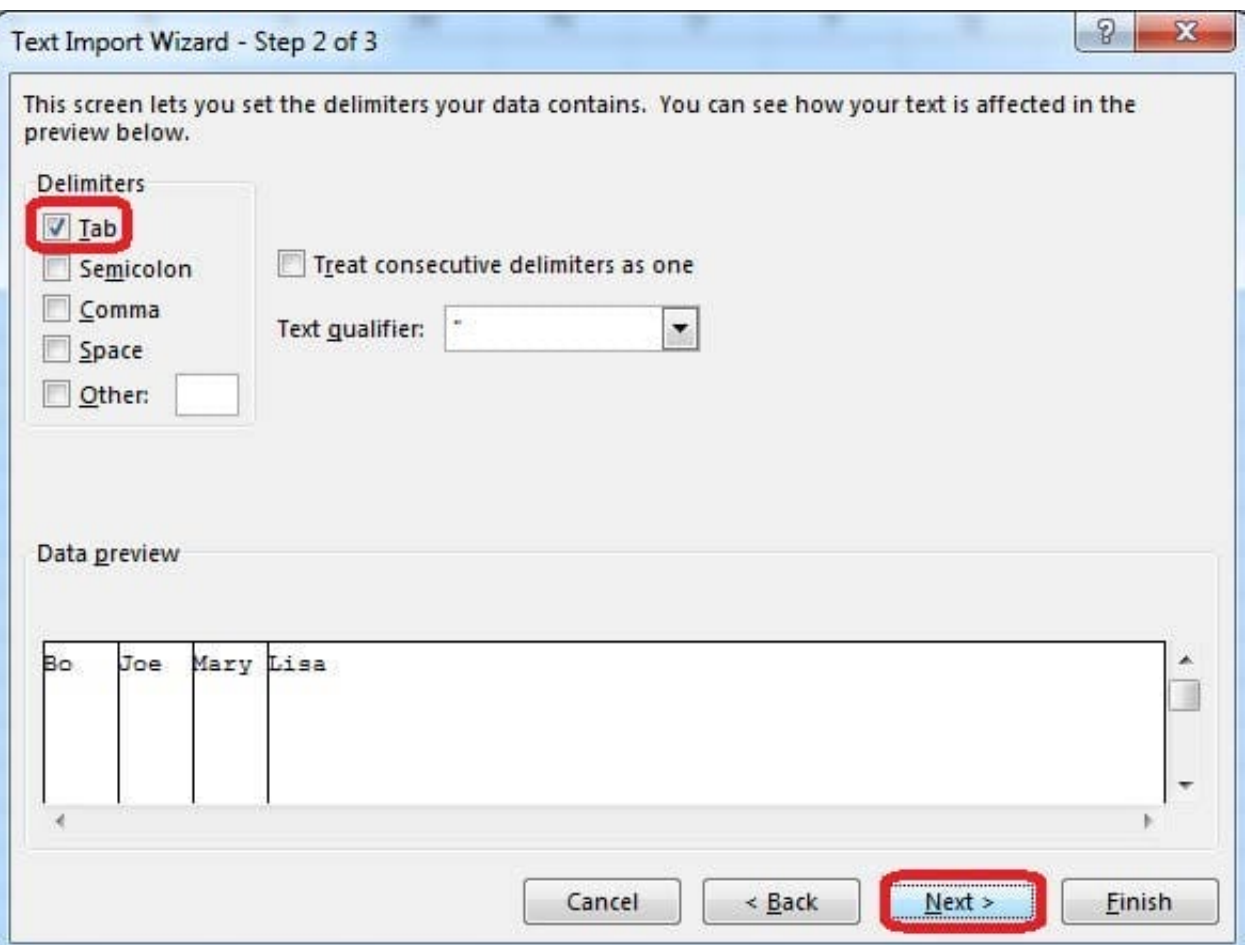

Step 5:Finish the wizard by click the Finish Button. Step 6: Confirm with OK in the Import Data dialog box.

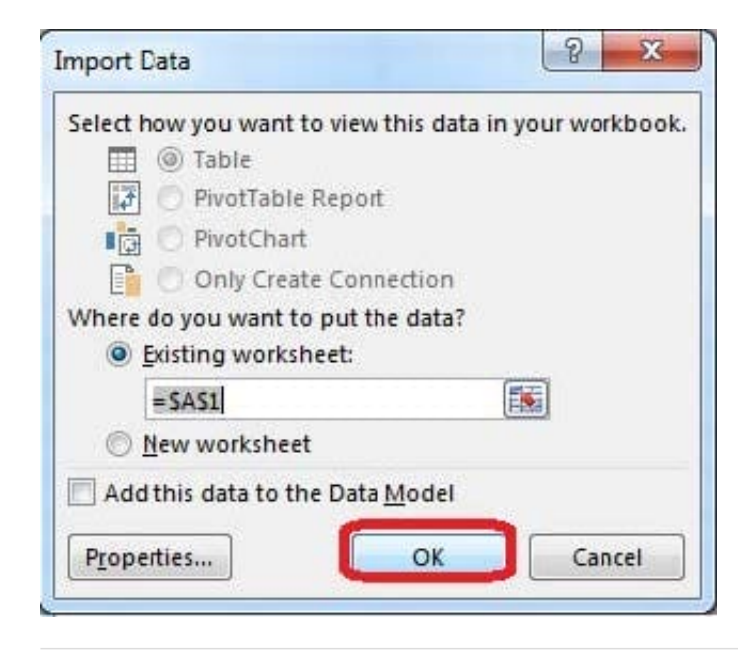

#### **QUESTION 2**

Apply a style to the chart.

Chart.

Chart Styles Style 7

Correct Answer: Use the following steps to complete this task in explanation:

Step 1:Click on the chart.

Step 2:On the Design tab, in the Chart Styles group, click theStyle 7chart style.

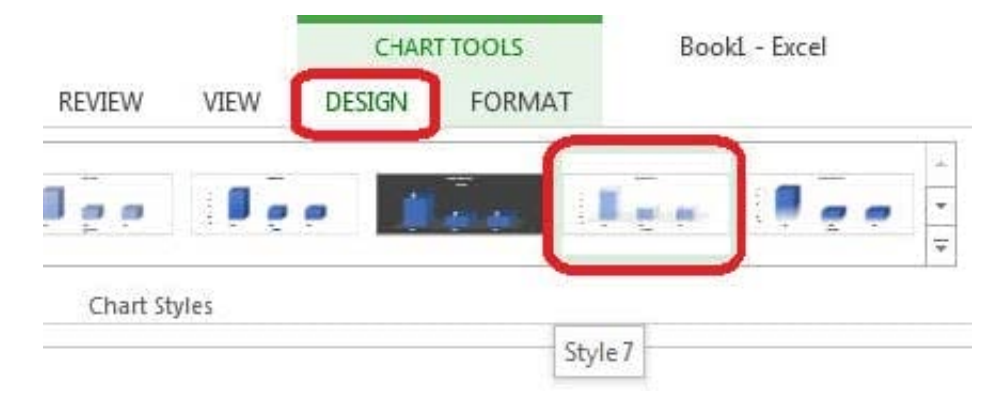

#### **QUESTION 3**

Create a hyperlink to another worksheet.

Cell A2.

Cell reference "A3"

Sheet reference "Section 3" worksheet.

Correct Answer: Use the following steps to complete this task in explanation:

Step 1:Click cell A2.

Step 2:On the Insert tab, in the Links group, click Hyperlink.

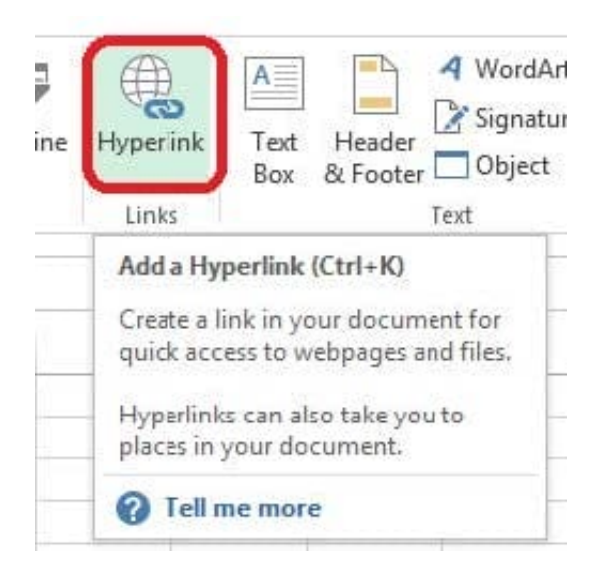

Step 3:In the Insert Hyperlink dialog box, in the Type the cell reference: type A3, select Cell Reference \\'Section 3\\', and click OK.

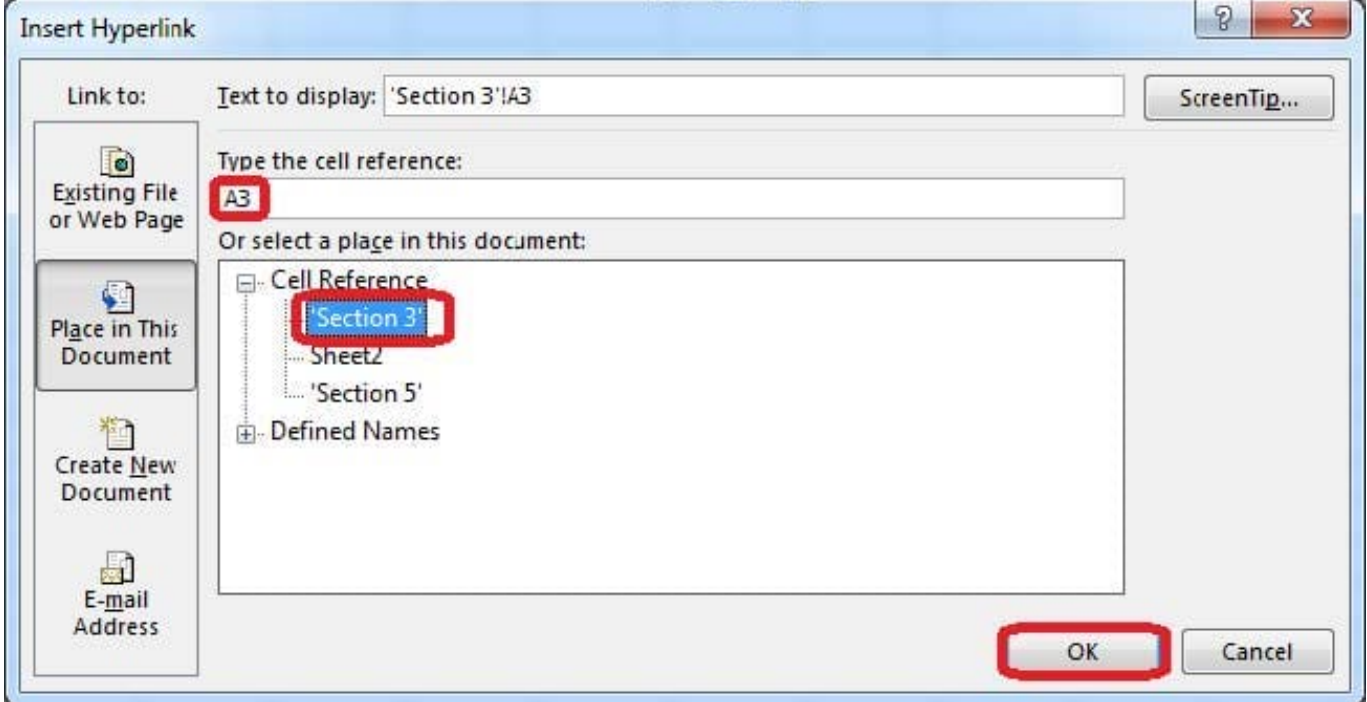

#### **QUESTION 4**

Sort and Filter. Apply a sort and a filter to the table. Cell range B6:F29 Sort Column Zero Scores Order Largest to Smallest Column IDs Order Smallest to Largest Filter Hide students ids with no zero scores.

Correct Answer: Use the following steps to complete this task in explanation:

Step 1:Click a cell in the table.

Step 2:On the Home tab select the Sort and Filter button, and select Custom sort (needed to sort on more than one column at a time).

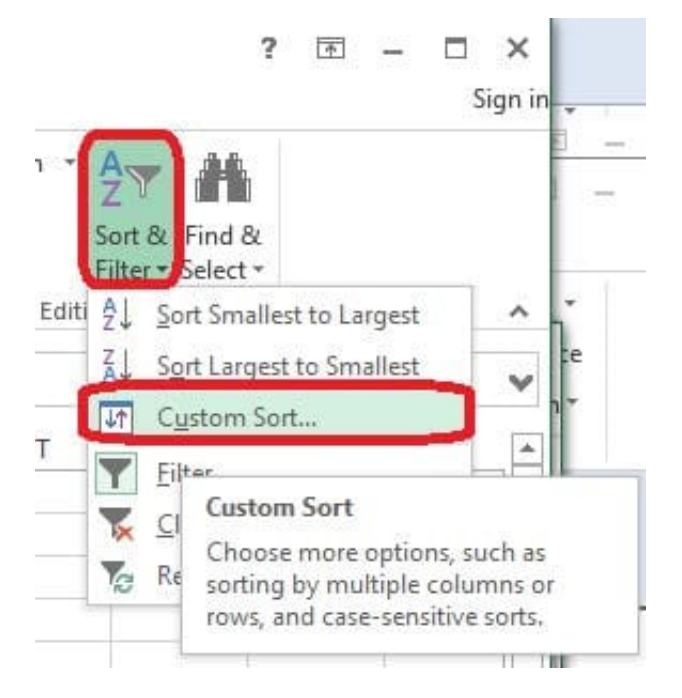

Step 3:In the Sort dialog box select Sort by: Zero Scores, Order: Largest to Smallest, and click the Add Level button.

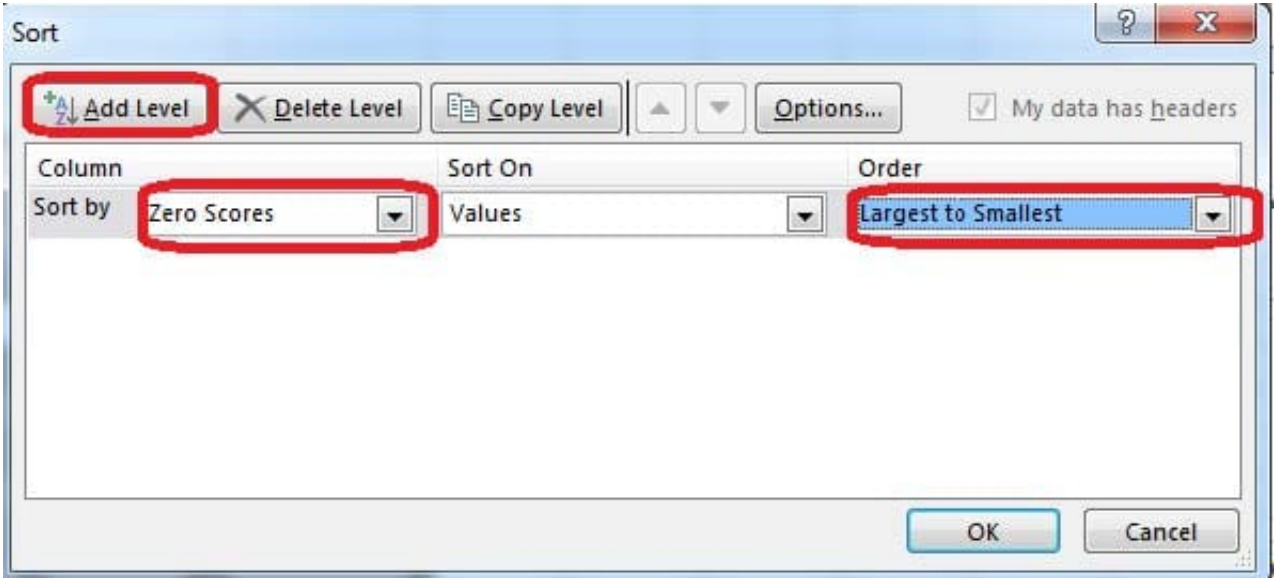

Step 4:Select then by: Ids, Order: Smallest to Largest, and click the OK button. Step 5:Click the Zero Scores column header header arrow, select Number Filters, and clickDoes not Equal.

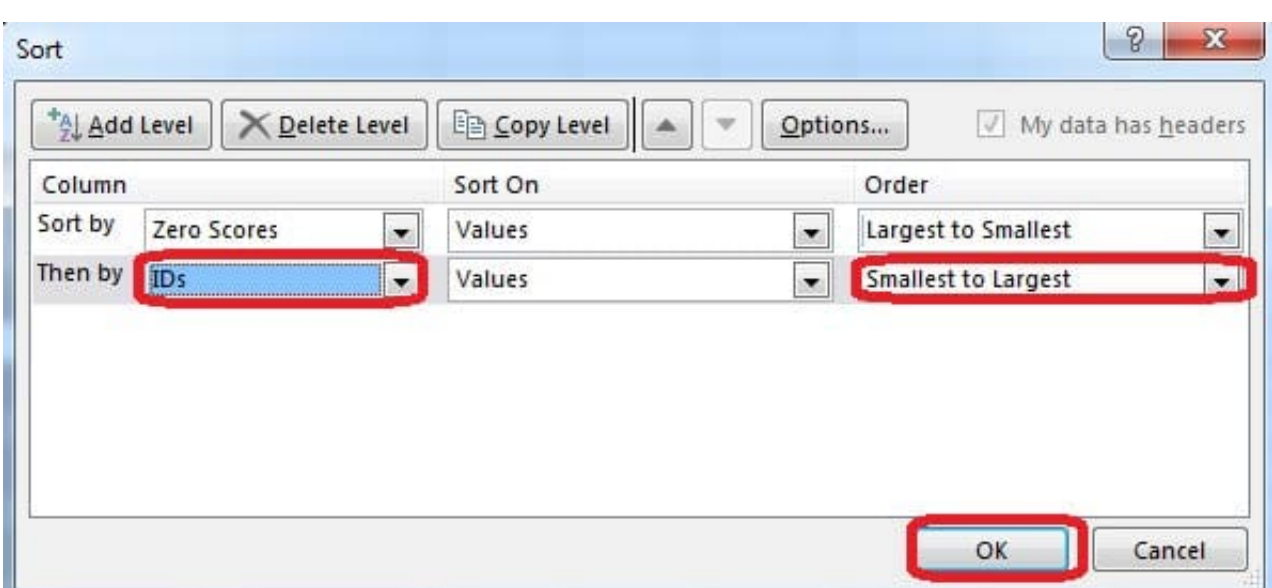

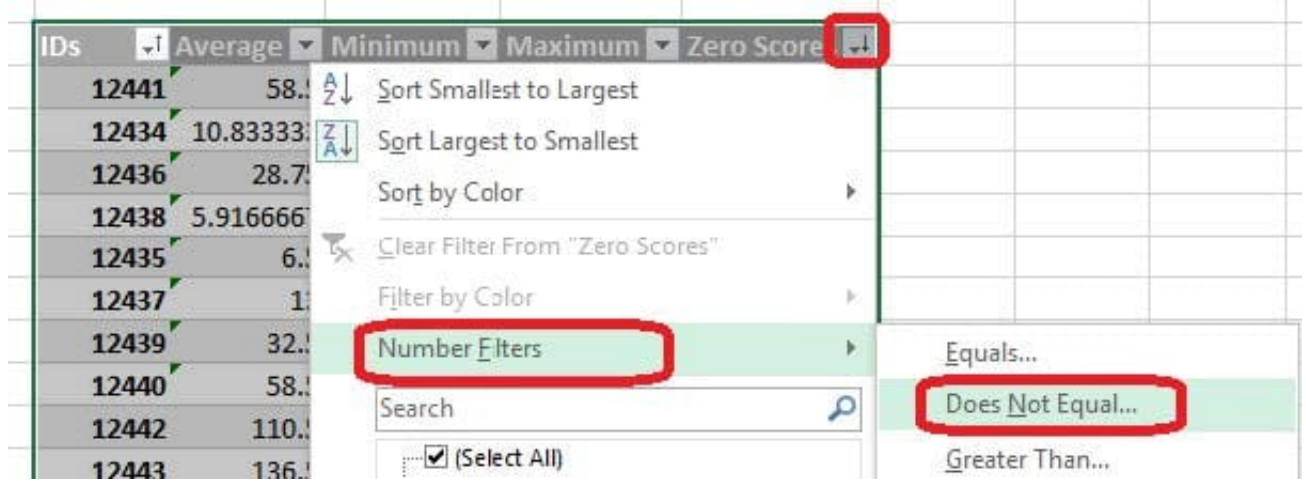

Step 6: In the Custom AutoFilter enter 0, and click OK

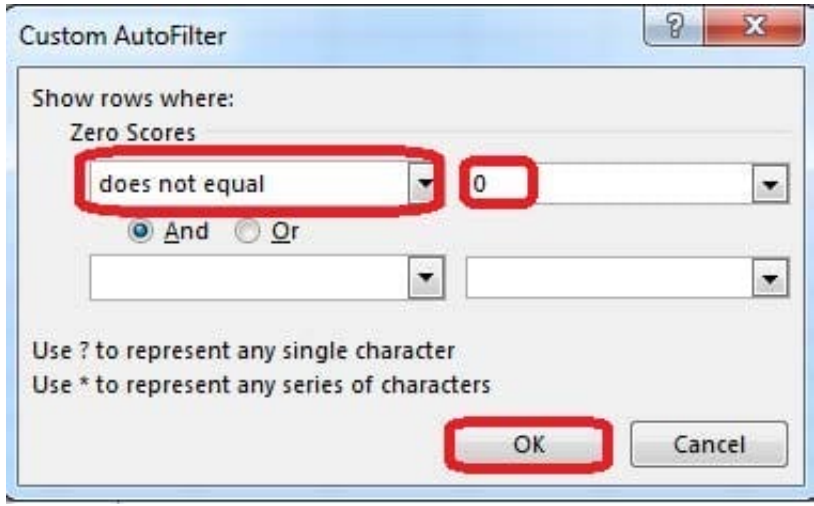

The result will look like:

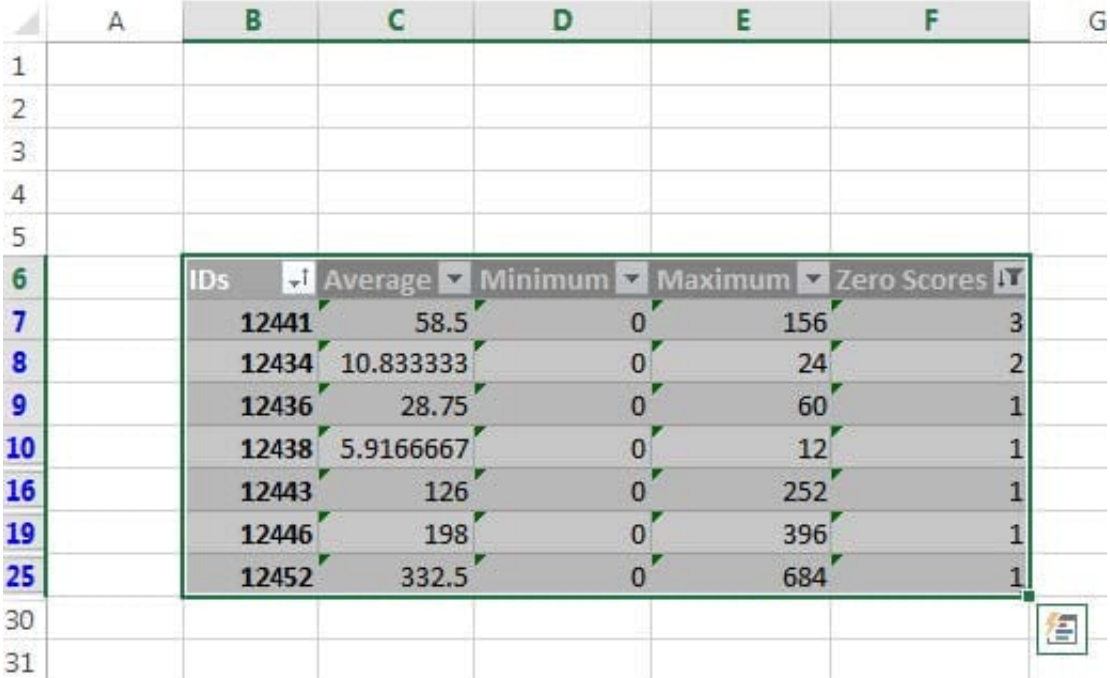

#### **QUESTION 5**

Crop the picture.

Books.jpg

Crop to Shape Snip Same Side Corner Rectangle.

Correct Answer: Use the following steps to complete this task in explanation:

Step 1:Click on the picture.

Step 2:In the Format menu (which is displayedautomatically) click the Crop Command, select Crop to Shape, and click Snip Same Side Corner Rectangle.

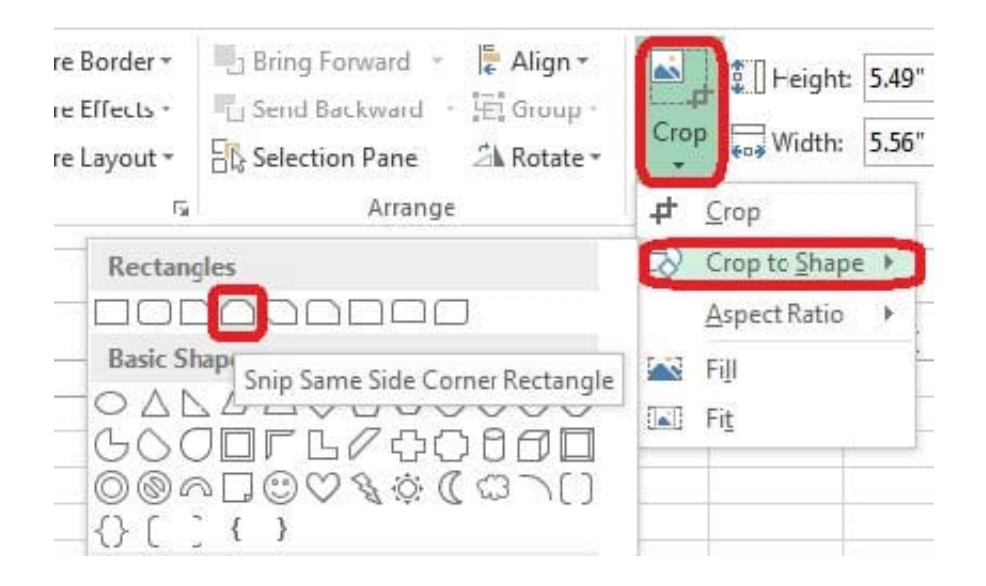

[77-420 PDF Dumps](https://www.leads4pass.com/77-420.html) [77-420 Study Guide](https://www.leads4pass.com/77-420.html) [77-420 Braindumps](https://www.leads4pass.com/77-420.html)